Last Modified on 12/03/2021 3:23 pm EST

## START HERE

- 1. Navigate to the TaxWageDetail Report: **Team >Payroll >Reports >Taxes >Tax Wage Details >Tax Wage Details**
- 2. On the report screen, click on the**Pay Dates** filter:

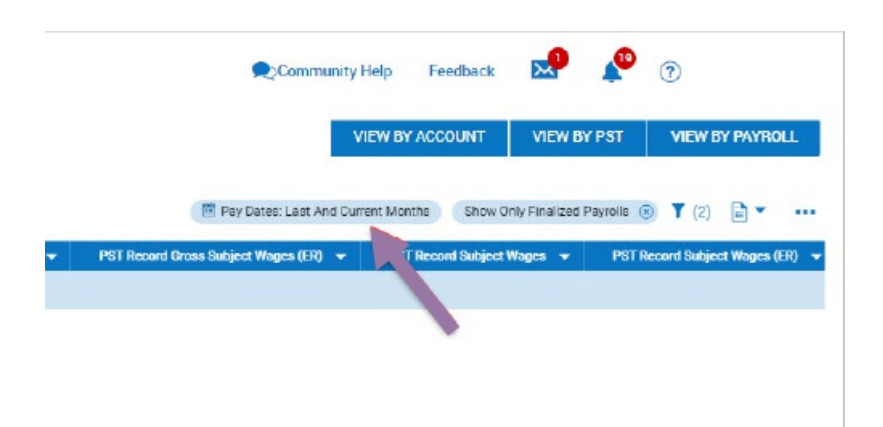

- 3. Change thePay Date Type to **Date Range** and enter the proper dates and click **Apply**:
- For Yearly Balancing use 1/1-12/31;
- $\bullet$  For Quarterly balancing use the quarter dates: Q1 1/1-3/31, Q2 4/1-6/30, Q3 7/1-9/30, Q4 10/1-12/31

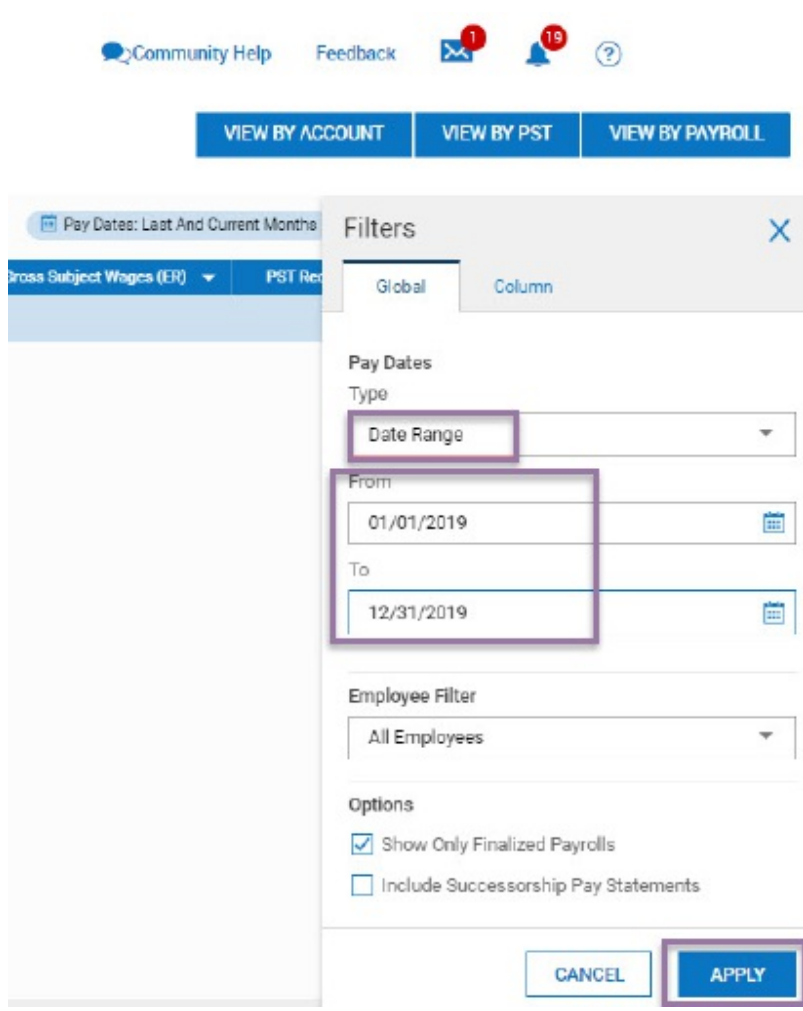

4. Export this report by clicking on the ellipses and selecting **Export:**

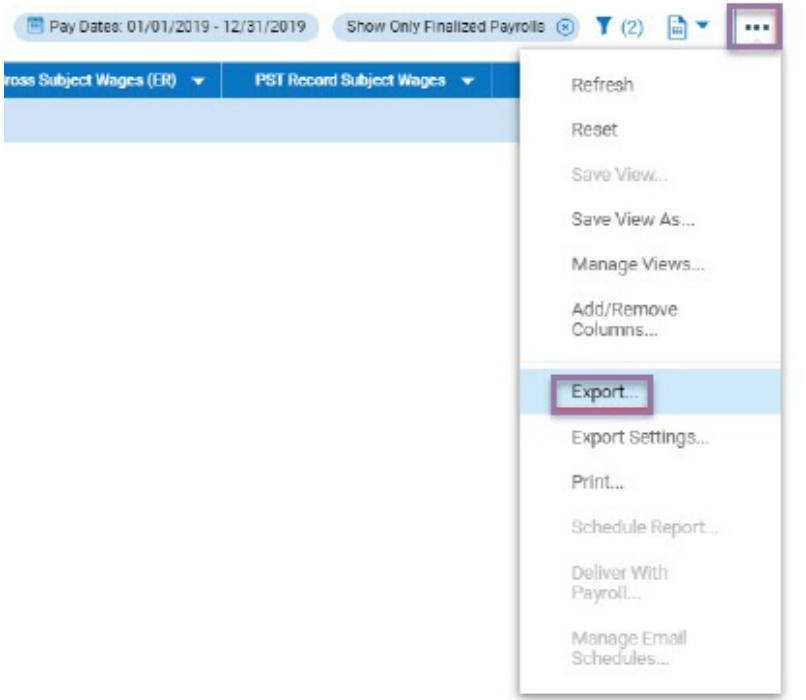

- 5. Navigate to theW2 report screen: **Team >Payroll > Forms >W2s**
- 6. In the Tax Year drop-down select the proper year.

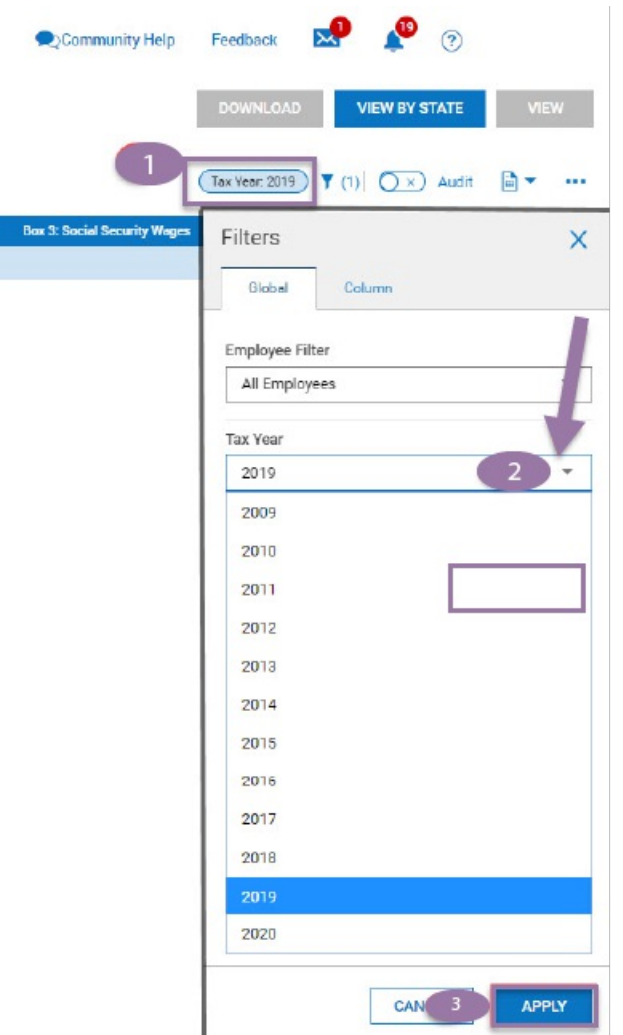

7. Once you select the proper year and have clicked apply, navigate to and click on the ellipses menu from the W2 report screen, then select Add/Remove Columns

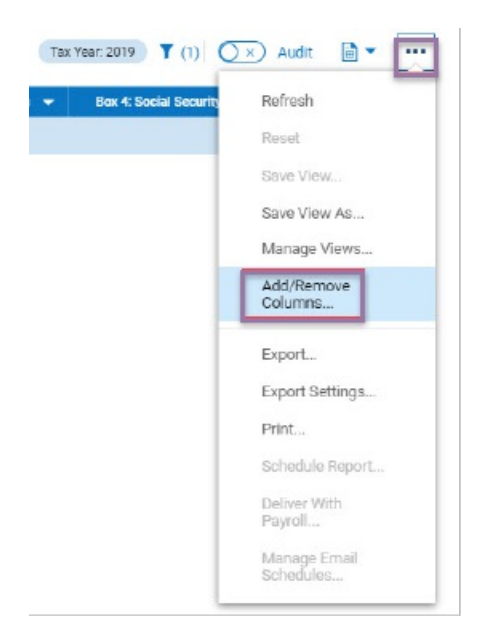

- 8. Add the following Columns into the report:
	- $\circ$  For Withholding Boxes 1, 3, 5, 16, 18
	- For TaxableWages Boxes 2, 4, 6, 17, 19
- 9. In the current report, all the columns showing are on the right of the Add/Remove Column screen. To add columns to this report, locate the columns you want in the left side of the screen and select the checkbox next to each column you want in your report. After you select the columns, click **Add** to move the columns from the Available Columns (left side) to the Current Columns (right side) of the Add/RemoveColumns. Once you have selected all the columns, click **Apply**.

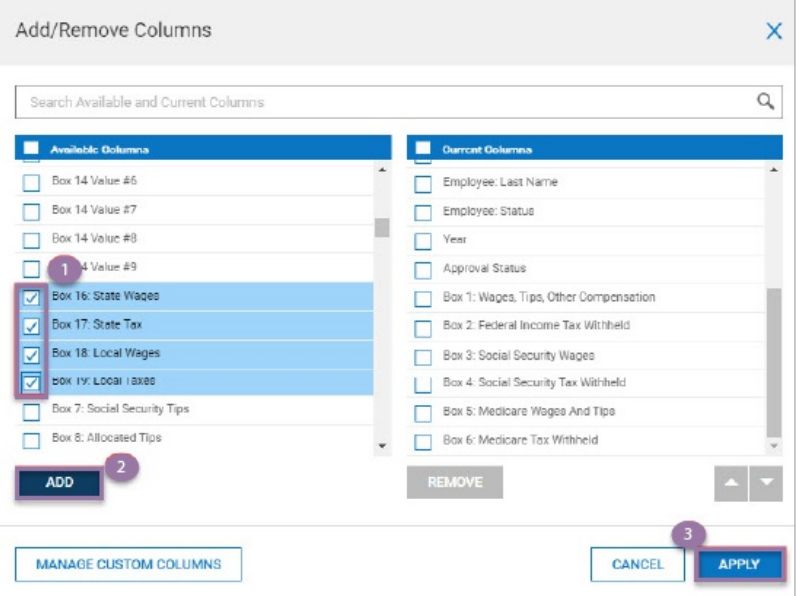

- 10. Once the columns are showing on the screen, we suggest saving this as a report to use for balancing throughout the year.
- 11. To save the report, click on the ellipses and then Save View As:

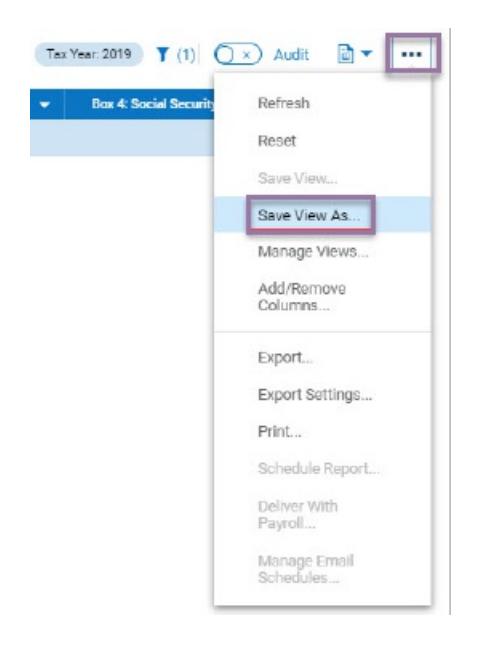

12. On the Save View As screen, name the report but do not set as Default, then click Save.

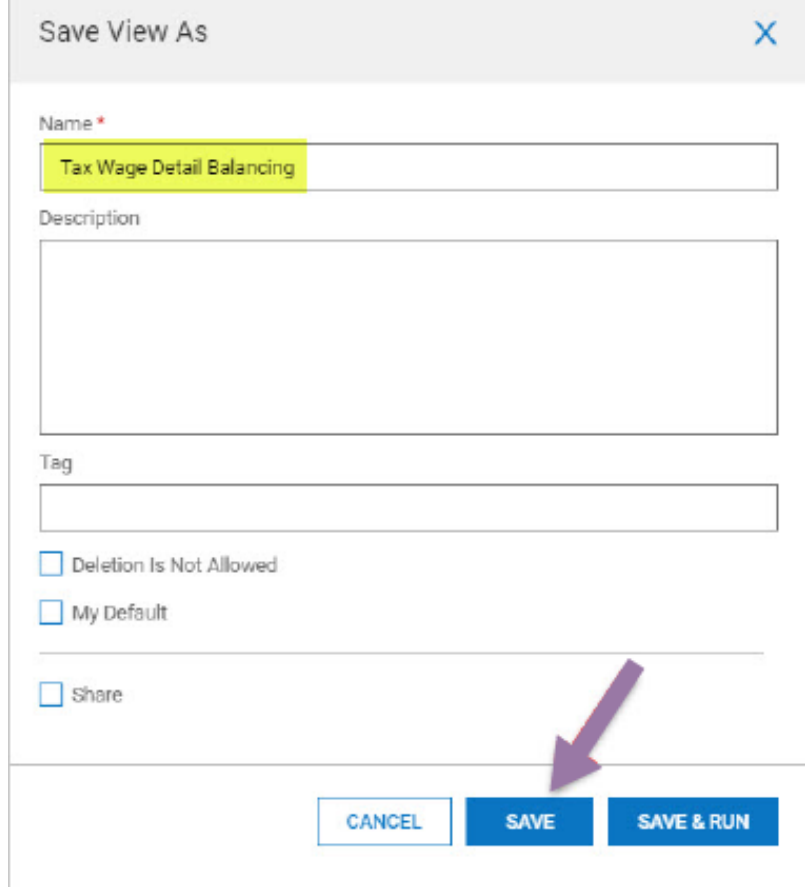

**COL** 

- 13. When you are balancing and need to pull this report, you can find it in 2 places:
- **Team >Payroll > Forms >W2's**: There is a **Saved** drop down next to the page& row numbers. Select the drop down and locate your report:

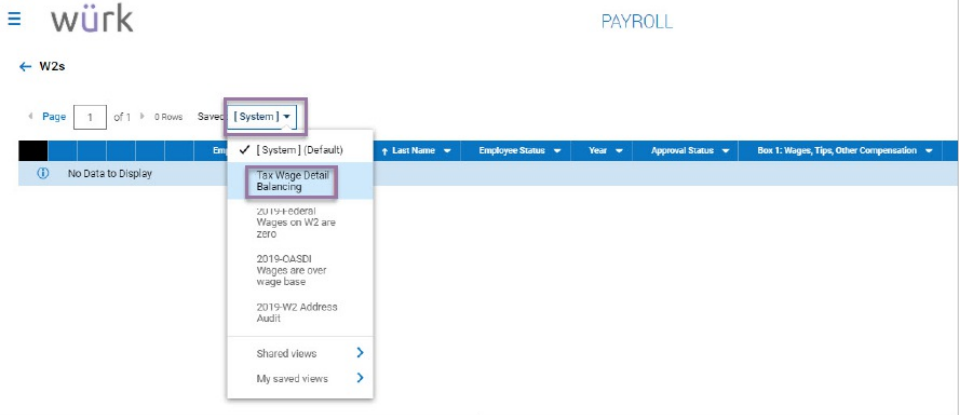

Under My Saved Reports (**My Info >My Reports >My Saved Reports**):

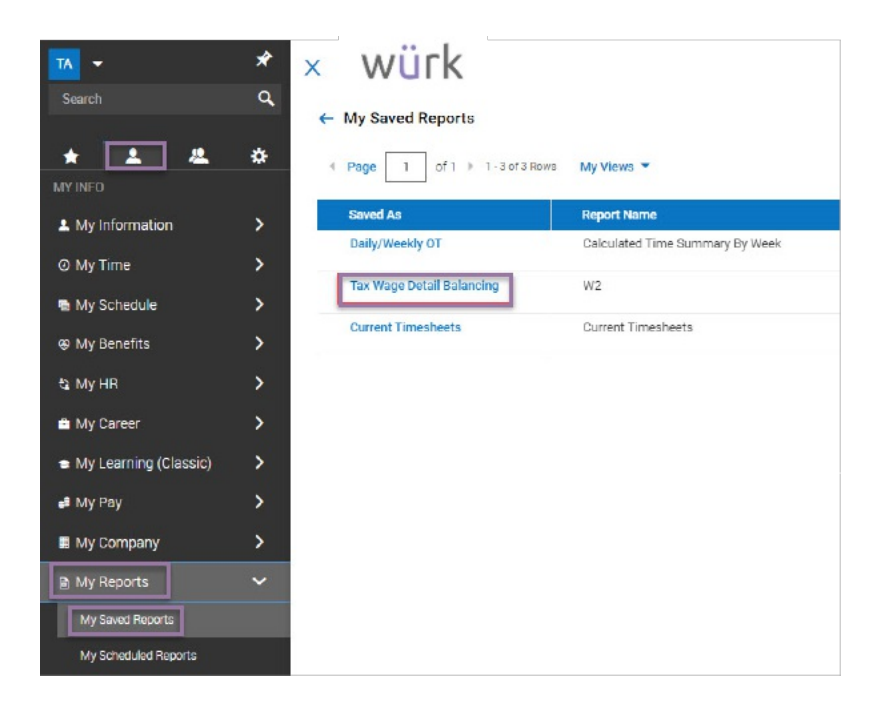

14. Take the exported Tax Wage Detail Report and match the totals for withholding and taxable wages to the proper boxes on theW2 report.

## **Balancing Federal, State, Local Withholding**

- Tie to W2Boxes 1, 3, 5, 16, 18 for withholding
- Tie to W2 Boxes 2, 4, 6, 17, 19 for taxable wages

If you are finding differences, first try to recalculate your W2s.

## **Recalculate W2s:**

- 1. Navigate to **Team >Payroll >Quarter/Year End Process >Company Tax Years**
- 2. From the Company Tax Years screen, click the  $\Box$  icon associated with the proper year.

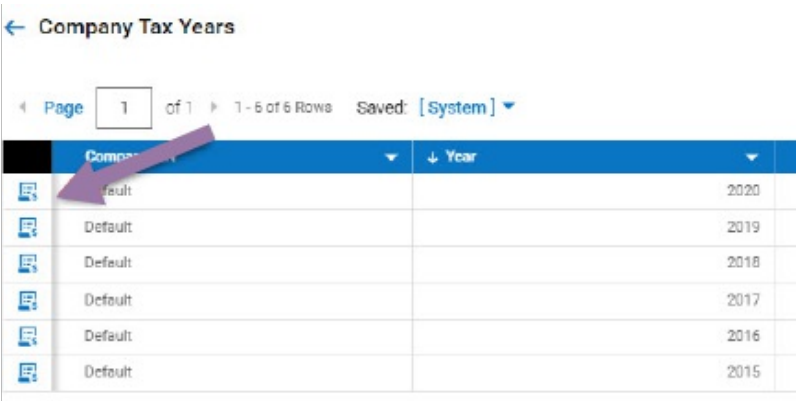

3. Once in theYear-End Processing screen, locate the hyperlink that states 'RecalculateW2s'

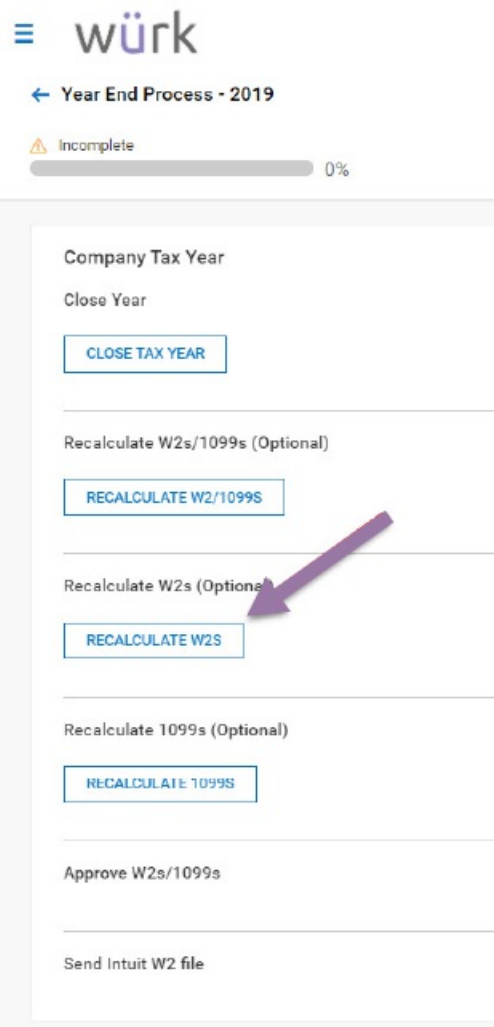

4. Select this hyperlink to recalculate. Once this is completed, pull a new W2 report from either theMy Saved Reports (if you saved your settings) or go back to **Team >Payroll > Forms >W2s** and pull back in the proper columns.

If you are still seeing differences, you will need to break the Tax Wage Detail Report down by employee and compare each employee to their W2 totals.

- 1. You can get a TaxWageDetail Report by EE under **Team >Payroll >Reports >Taxes >Tax Wage Details >Tax Wage Details (By Account)**.
- 2. Once you locate an employee that is incorrect, pull the employee's pay statement history. (**Team >My Team > Employee Information > locate the EE > click on the Employee Quick Link icon > select Pay Statement History**).
- 1. Review each Pay Statement, starting with the first one of the year, and go check by check to find the difference.
- 2. Once you locate the issue, use a Payroll Adjustment Pay Statement or a reconciliation payroll to correct.